# FTD에서 BGP에 대한 고급 옵션 구성

## 목차

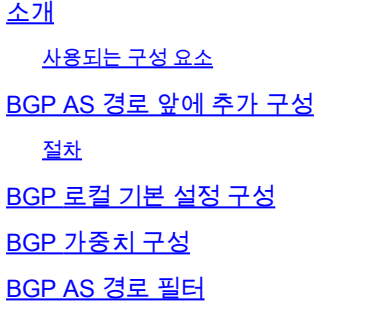

# 소개

이 문서에서는 여러 경로가 동일한 대상으로 연결되는 경우 경로 선택을 조작하기 위한 BGP(Border Gateway Protocol)의 옵션에 대해 설명합니다.

### 사용되는 구성 요소

이 문서의 정보는 특정 랩 환경의 디바이스를 토대로 작성되었습니다. 이 문서에 사용된 모든 디바 이스는 초기화된(기본) 컨피그레이션으로 시작되었습니다. 현재 네트워크가 작동 중인 경우 모든 명령의 잠재적인 영향을 미리 숙지하시기 바랍니다.

### BGP AS 경로 앞에 추가 구성

AS Path Prepend를 사용하여 경로 선택을 조작할 수 있습니다. BGP 경로 선택에 대한 자세한 내용 은 다음 설명서를 참조하십시오.

• [BGP 경로 선택](/content/en/us/td/docs/security/firepower/660/fdm/fptd-fdm-config-guide-660/fptd-fdm-bgp.html#ID-2100-0000002e)

### 절차

1단계. Objects를 클릭한 다음 Route Map을 클릭합니다.

2단계. AS Path Prepend를 적용해야 하는 BGP 피어에 할당한 경로 맵을 선택하거나 Add Route Map을 클릭하여 새 경로 맵을 추가합니다.

3단계. 경로 맵의 이름을 구성한 다음 Entries 섹션 아래에서 Add를 클릭합니다.

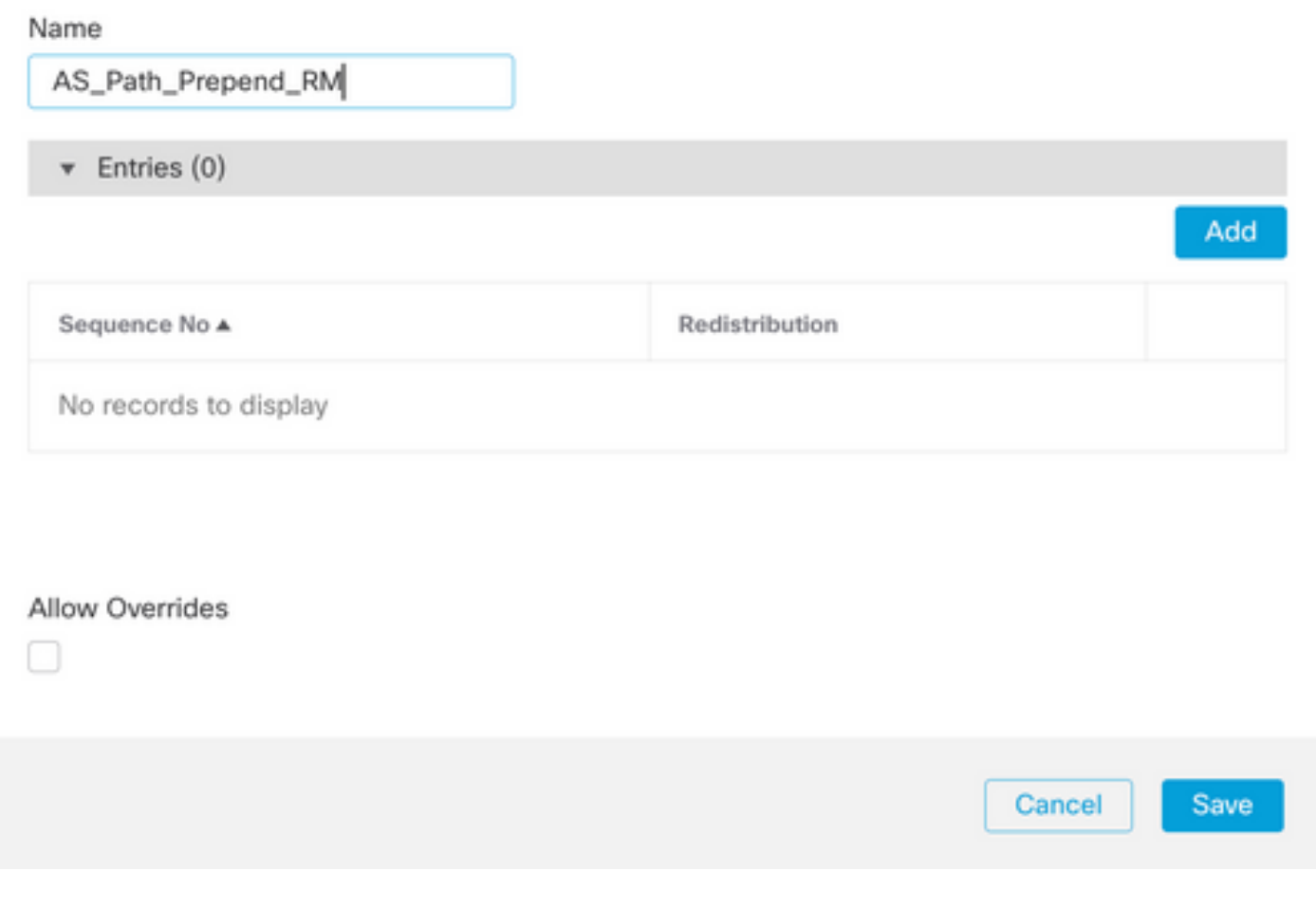

◉

4단계. 최소한 다음 기본 설정을 구성합니다.

- 순번. 순번 번호를 선택합니다.
- 재배포. 허용 선택

### Add Route Map Entry

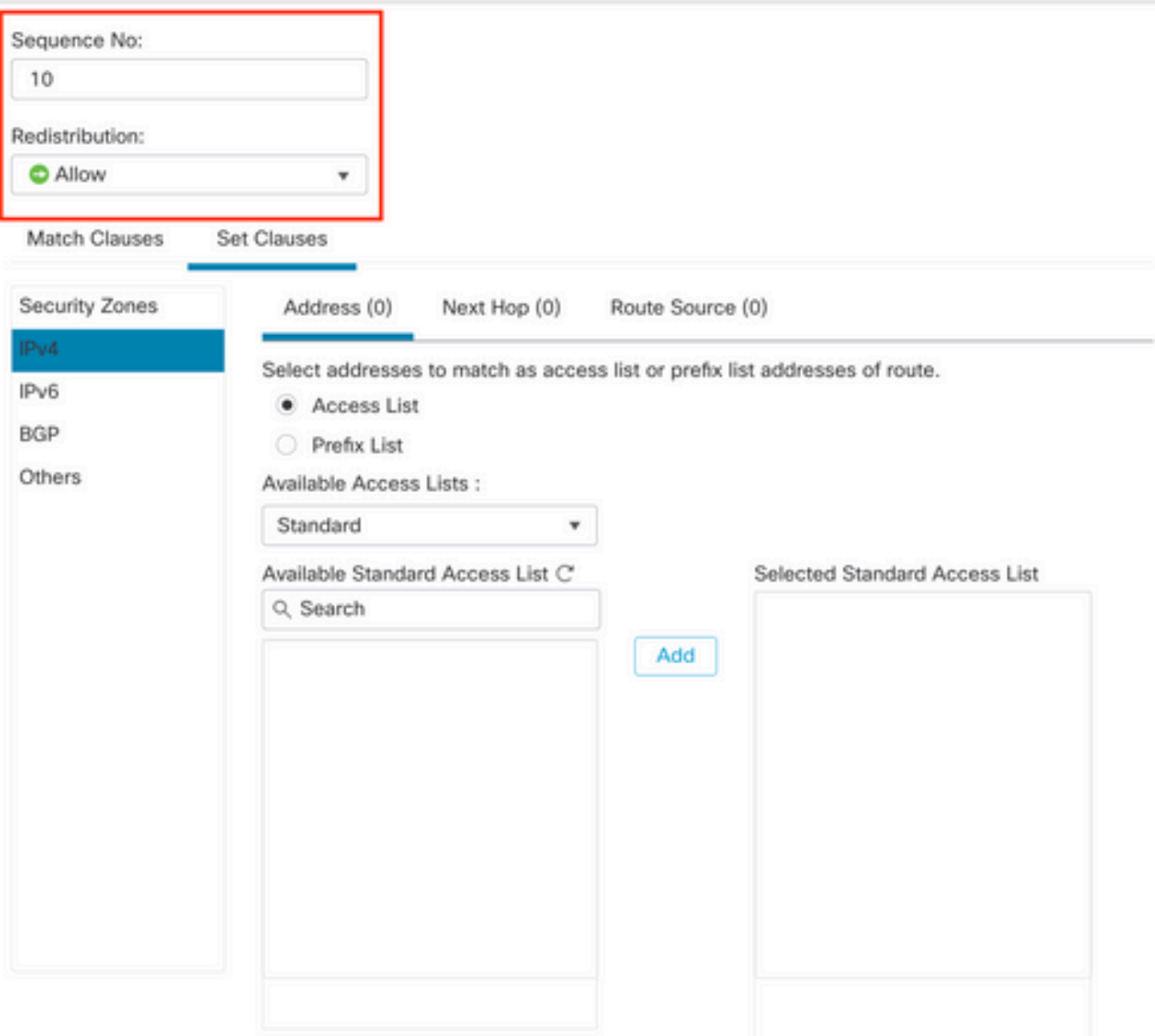

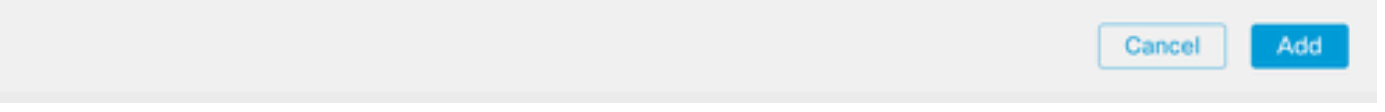

5단계. (선택 사항) Match Classes 섹션에서 Prefix-List 및 Access 목록과 같은 여러 변수를 지정할 수 있습니다.

6단계. Set Clauses, BGP Clauses, AS Path 순으로 클릭합니다. 다음 옵션에 따라 Prepend 옵션을 구성합니다.

• AS 경로 앞에 추가합니다. 추가할 AS를 경로에 쉼표로 구분하여 추가합니다

### 마지막 AS를 AS 경로 앞에 추가합니다. AS 경로에 마지막 AS를 추가할 횟 • 수를 선택합니다(AS는 최대 10번 추가할 수 있음).

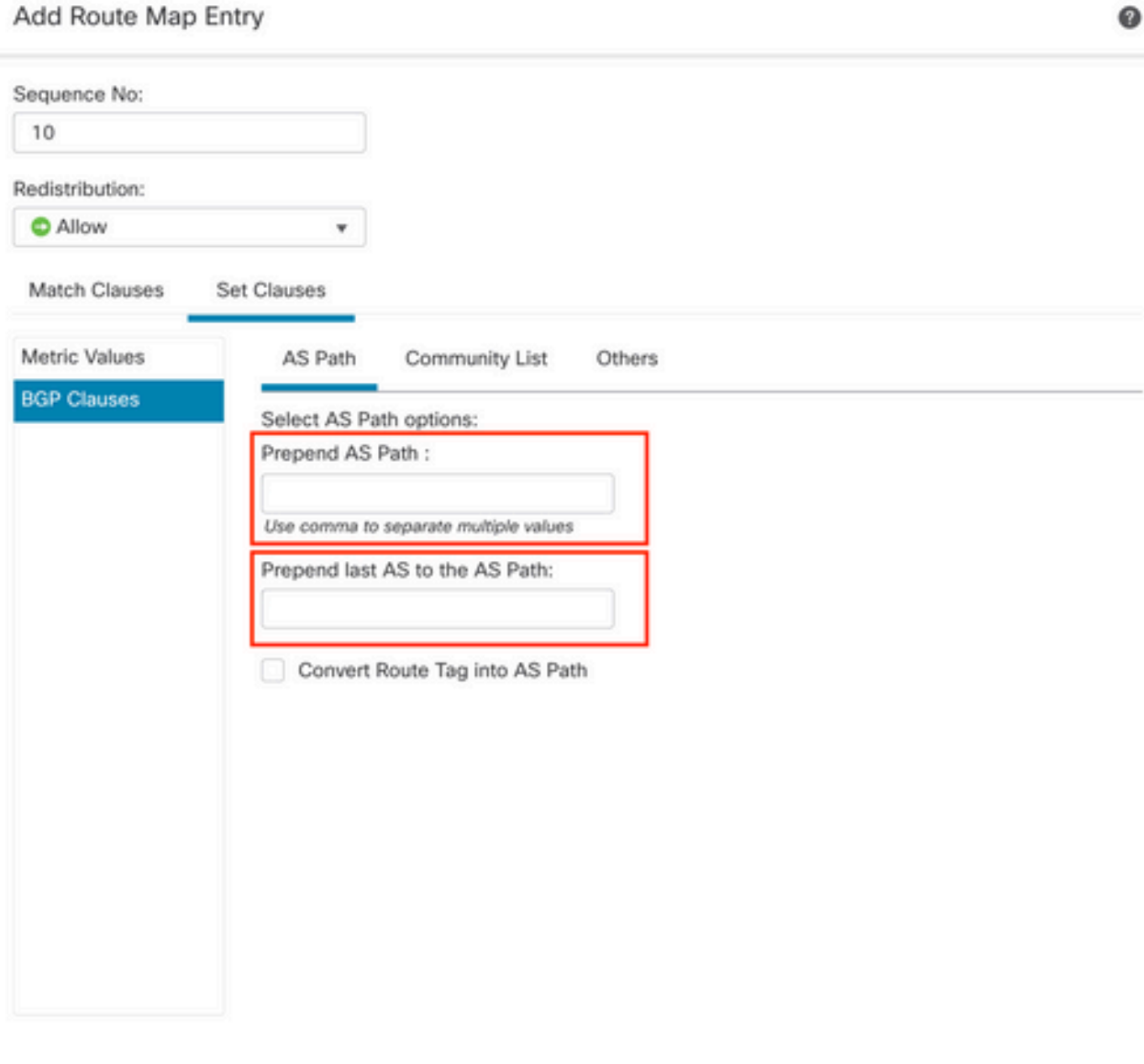

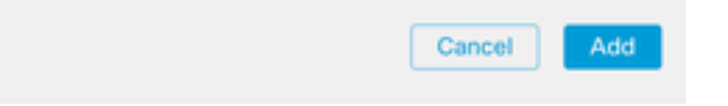

7단계. Add(추가), Save(저장)를 차례로 클릭합니다.

.

택합니다.

9단계. Routing(라우팅), BGP 섹션에서 IPv4, Neighbor(인접 디바이스)를 차례로 클릭합니다.

10단계. AS Path Prepend를 적용할 네이버에 대한 편집 아이콘을 누른 다음 Filtering Routes 섹션 의 Route Map 섹션에 있는 Incoming 또는 Outgoing 트래픽의 드롭다운 메뉴에서 Route Map을 선 택합니다.

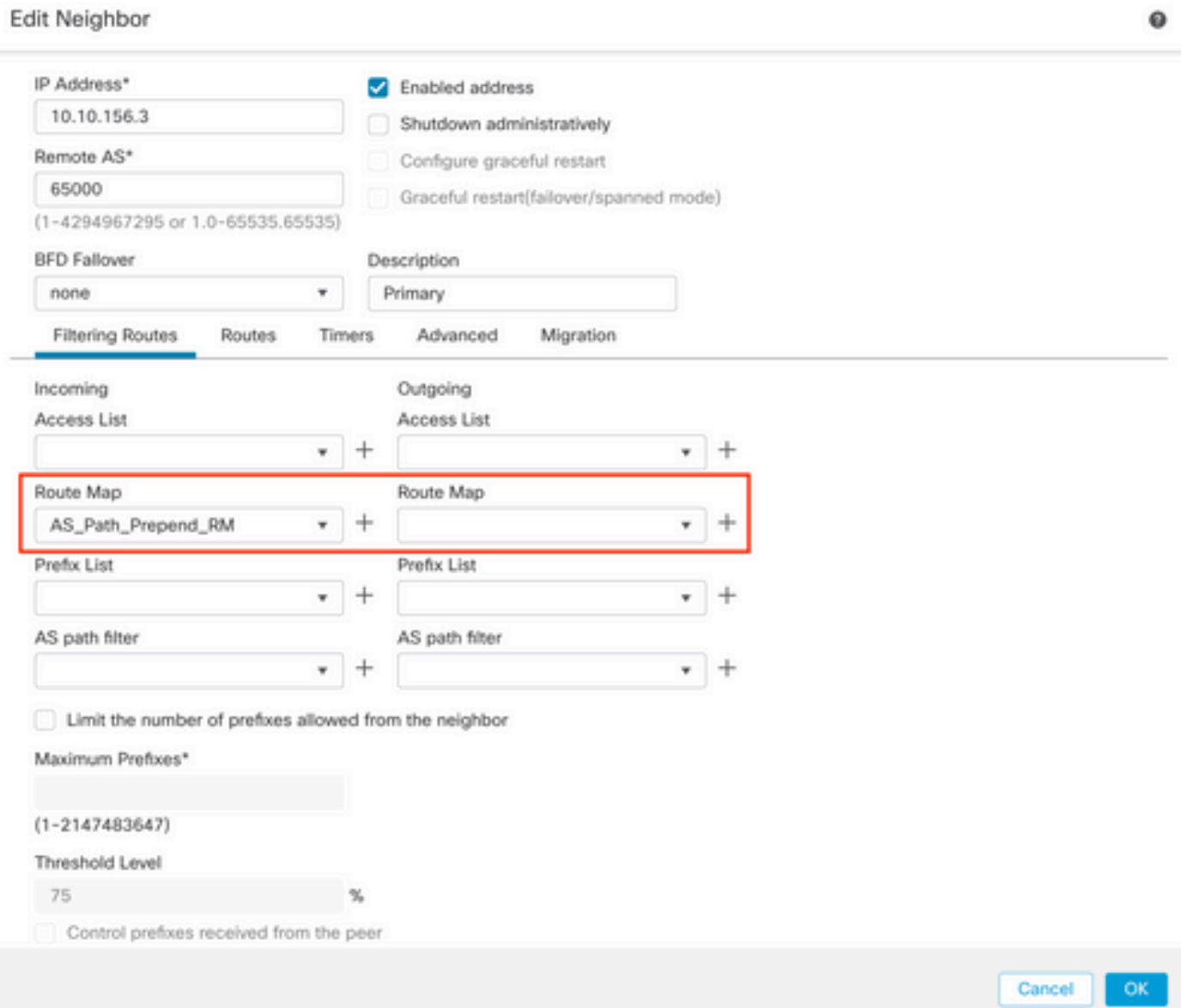

11단계. 확인, 저장을 차례로 누릅니다.

# BGP 로컬 기본 설정 구성

Local Preference(로컬 기본 설정)를 사용하여 경로 선택을 로컬로 조작할 수 있습니다. BGP 경로 선택에 대한 자세한 내용은 다음 설명서를 참조하십시오.

• [BGP 경로 선택](/content/en/us/td/docs/security/firepower/660/fdm/fptd-fdm-config-guide-660/fptd-fdm-bgp.html#ID-2100-0000002e)

1단계. Objects를 클릭한 다음 Route Map을 클릭합니다.

2단계. Local Preference(로컬 기본 설정)를 적용해야 하는 BGP 피어에 할당한 경로 맵을 선택하거 나 Add Route Map(경로 맵 추가)을 클릭하여 새 경로 맵을 추가합니다.

3단계. 경로 맵의 이름을 구성한 다음 Entries 섹션 아래에서 Add를 클릭합니다.

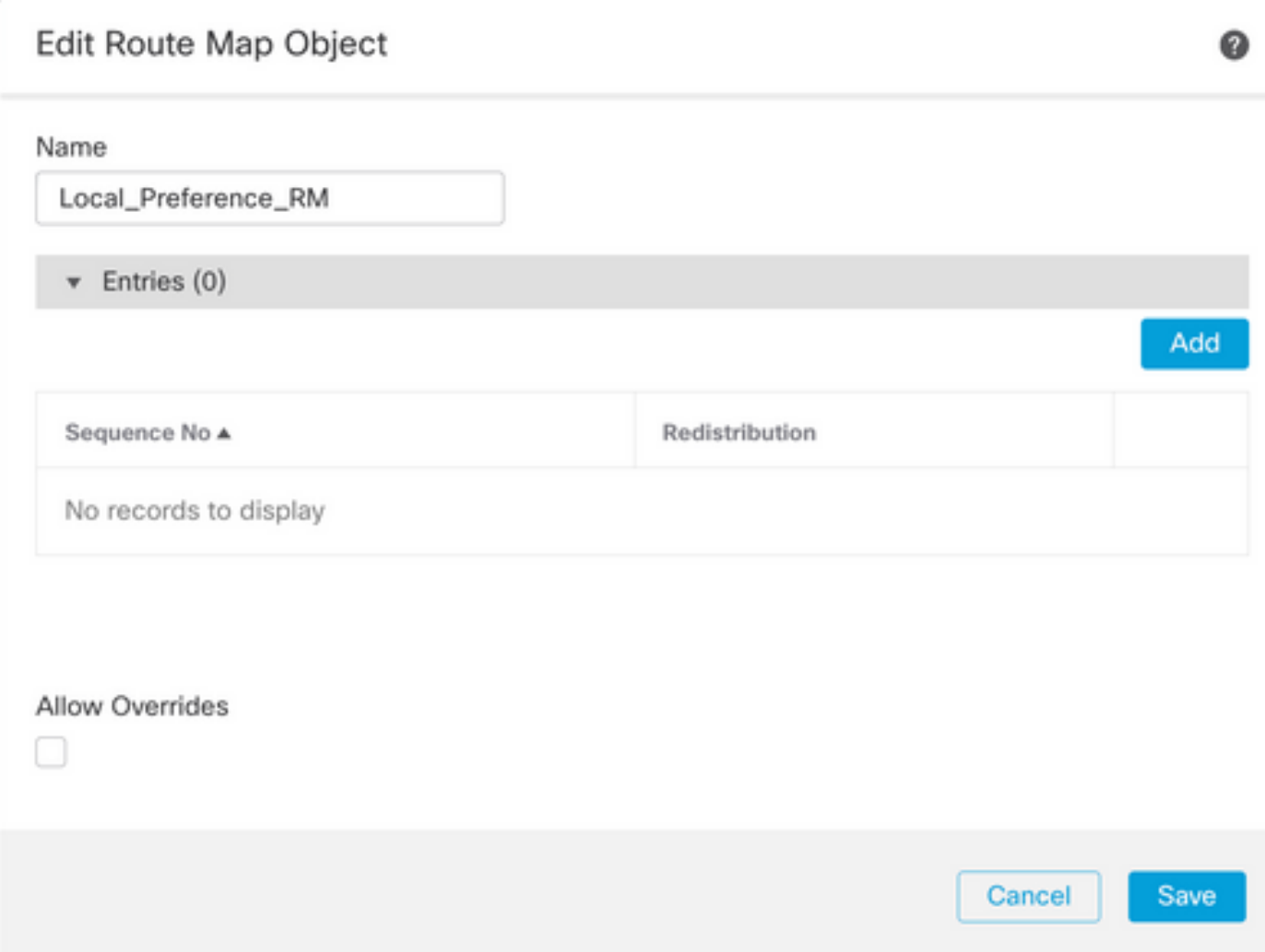

4단계. 최소한 다음 기본 설정을 구성합니다.

- 순번. 순번 번호를 선택합니다.
- 재배포. 허용 선택

### Add Route Map Entry

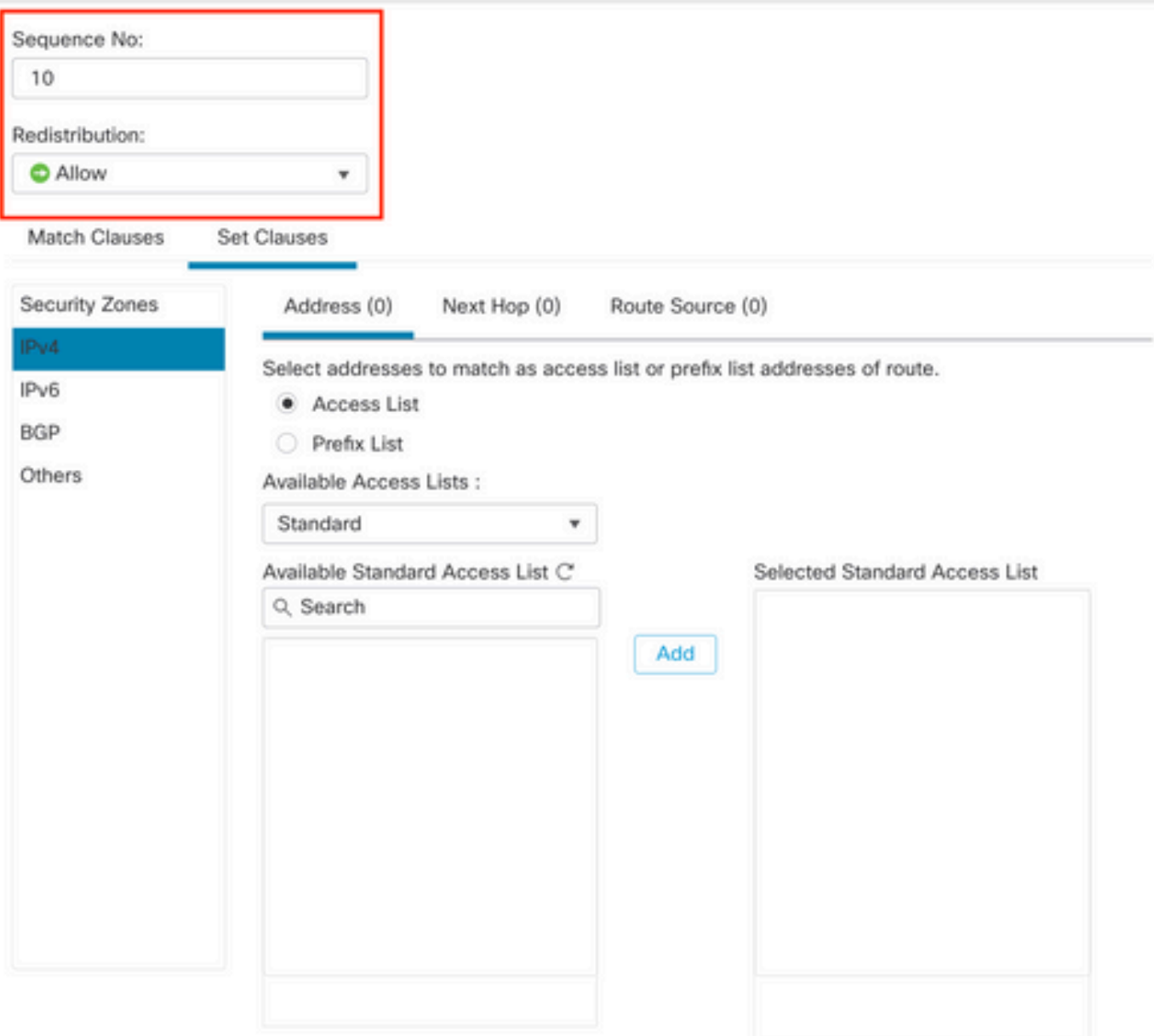

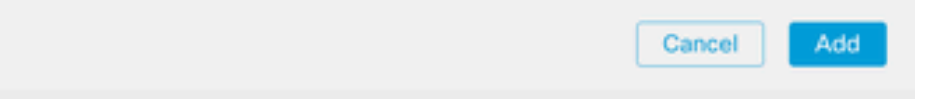

5단계. (선택 사항) Match Classes 섹션에서 Prefix-List 및 Access 목록과 같은 여러 변수를 지정할 수 있습니다.

6단계. Set Clauses, BGP Clauses, Others를 차례로 클릭합니다. Local Preference 섹션에서 적용 할 Local Preference를 구성합니다.

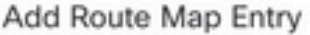

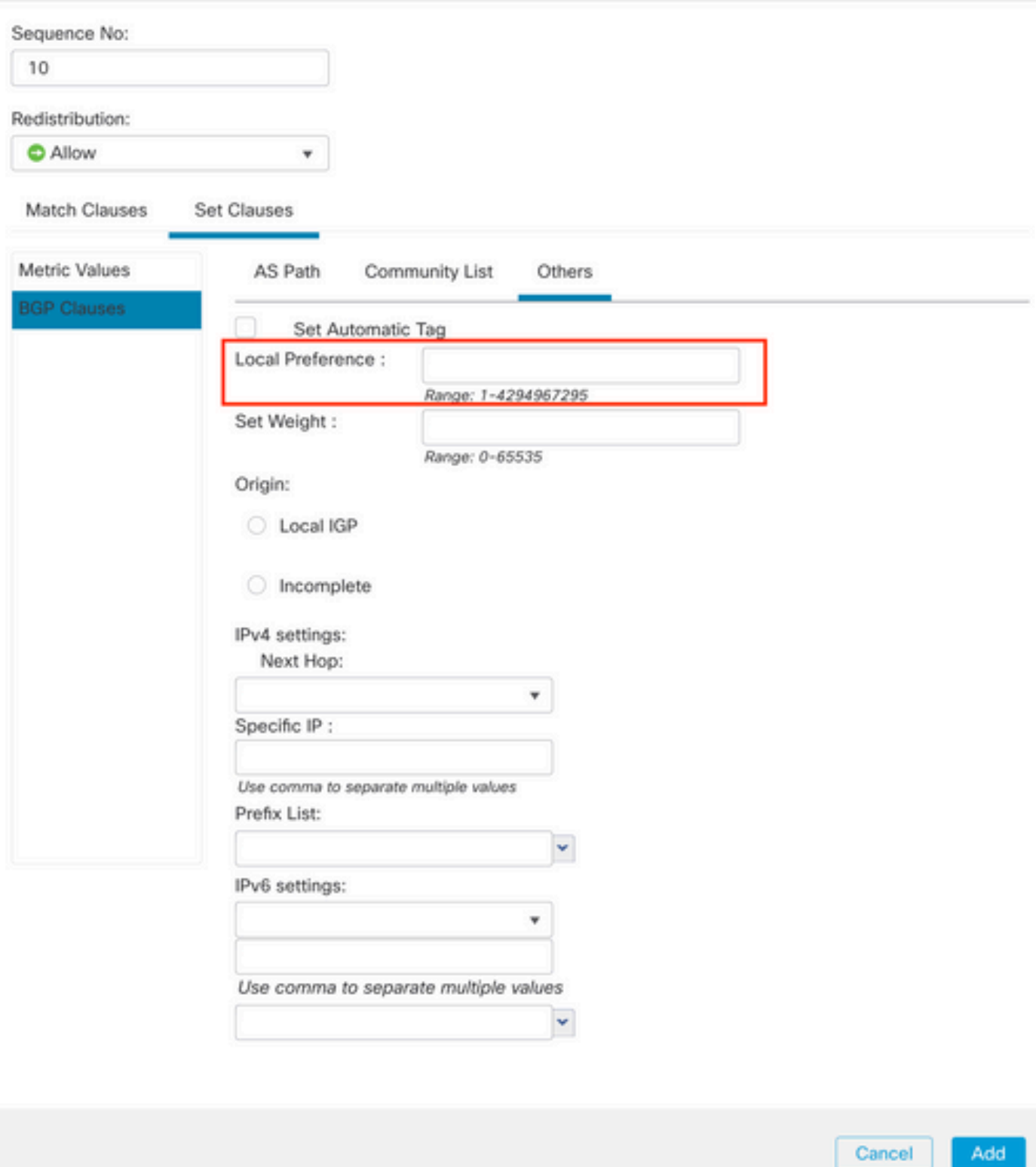

7단계. Add(추가), Save(저장)를 차례로 클릭합니다.

8단계. Device, Device Management를 차례로 클릭하고 Local Preference(로컬 기본 설정)를 적용 할 Device(디바이스)를 선택합니다.

9단계. Routing(라우팅), BGP 섹션에서 IPv4, Neighbor(인접 디바이스)를 차례로 클릭합니다.

10단계. AS Local Preference(AS 로컬 기본 설정)를 적용하려는 Neighbor(인접 디바이스)의 편집 아이콘을 누른 다음 Filtering Routes(필터링 경로) 섹션의 Route Map(경로 맵) 섹션의 Incoming or Outgoing traffic(수신 또는 발신 트래픽) 드롭다운 메뉴에서 Route Map(경로 맵)을 선택합니다.

 $\bullet$ 

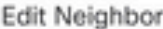

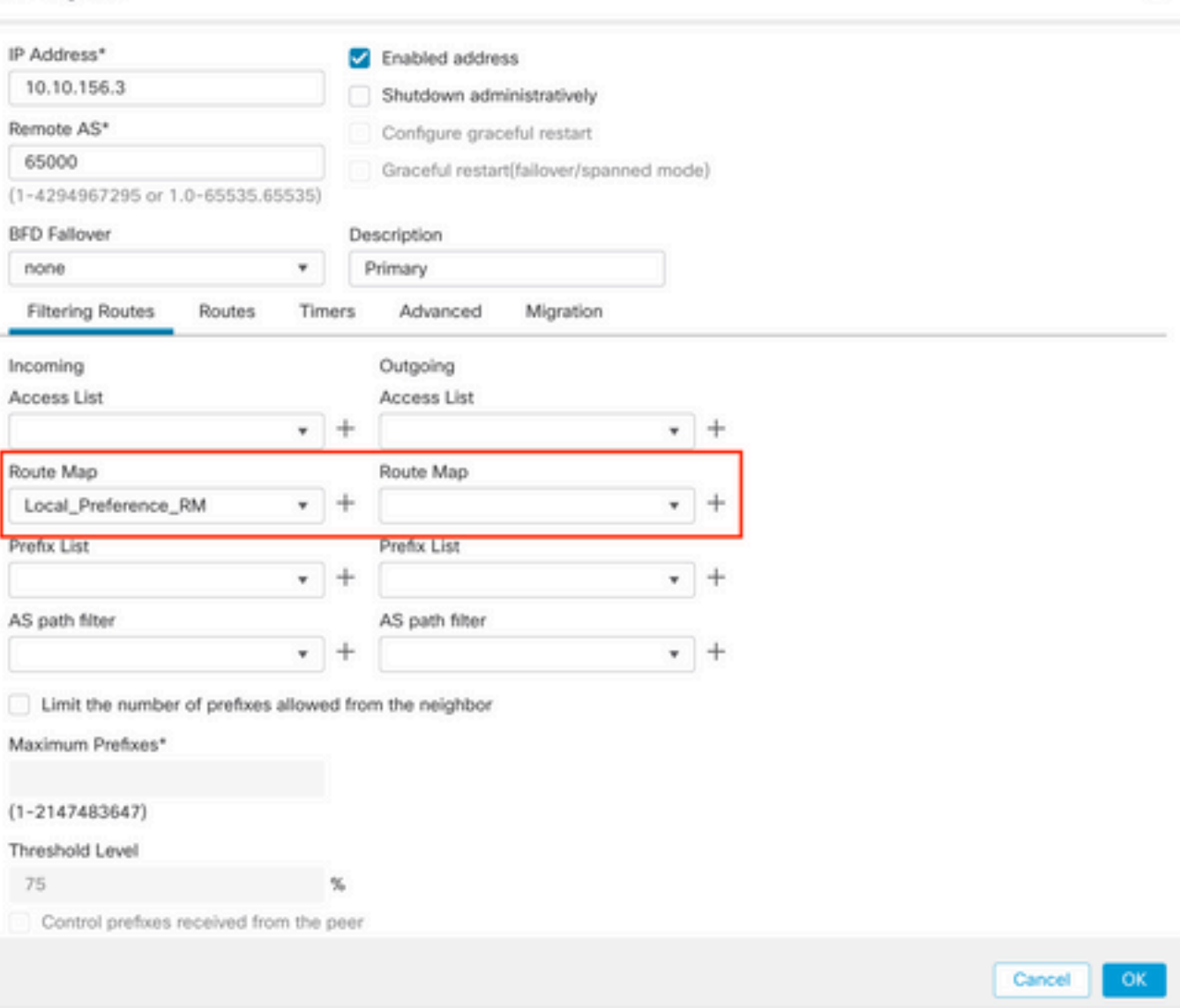

11단계. 확인, 저장을 차례로 누릅니다.

# BGP 가중치 구성

가중치를 사용하여 경로 선택을 로컬에서 조작할 수 있습니다. BGP 경로 선택에 대한 자세한 내용 은 다음 설명서를 참조하십시오.

#### • [BGP 경로 선택](/content/en/us/td/docs/security/firepower/660/fdm/fptd-fdm-config-guide-660/fptd-fdm-bgp.html#ID-2100-0000002e)

절차

1단계. Objects를 클릭한 다음 Route Map을 클릭합니다.

2단계. Local Preference(로컬 기본 설정)를 적용해야 하는 BGP 피어에 할당한 경로 맵을 선택하거

나 Add Route Map(경로 맵 추가)을 클릭하여 새 경로 맵을 추가합니다.

3단계. 경로 맵의 이름을 구성한 다음 Entries 섹션 아래에서 Add를 클릭합니다.

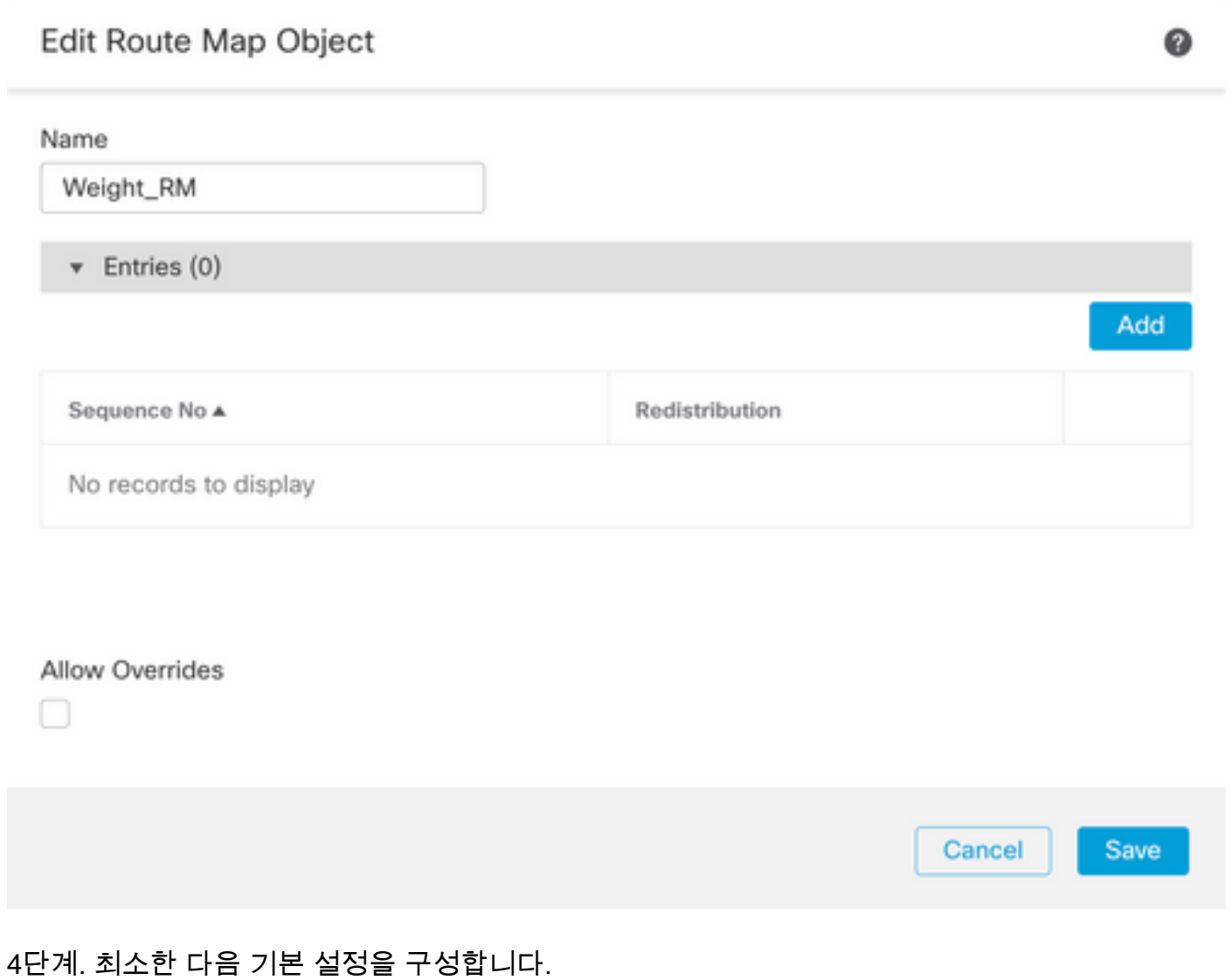

- 순번. 순번 번호를 선택합니다.
- 재배포. 허용 선택

### Add Route Map Entry

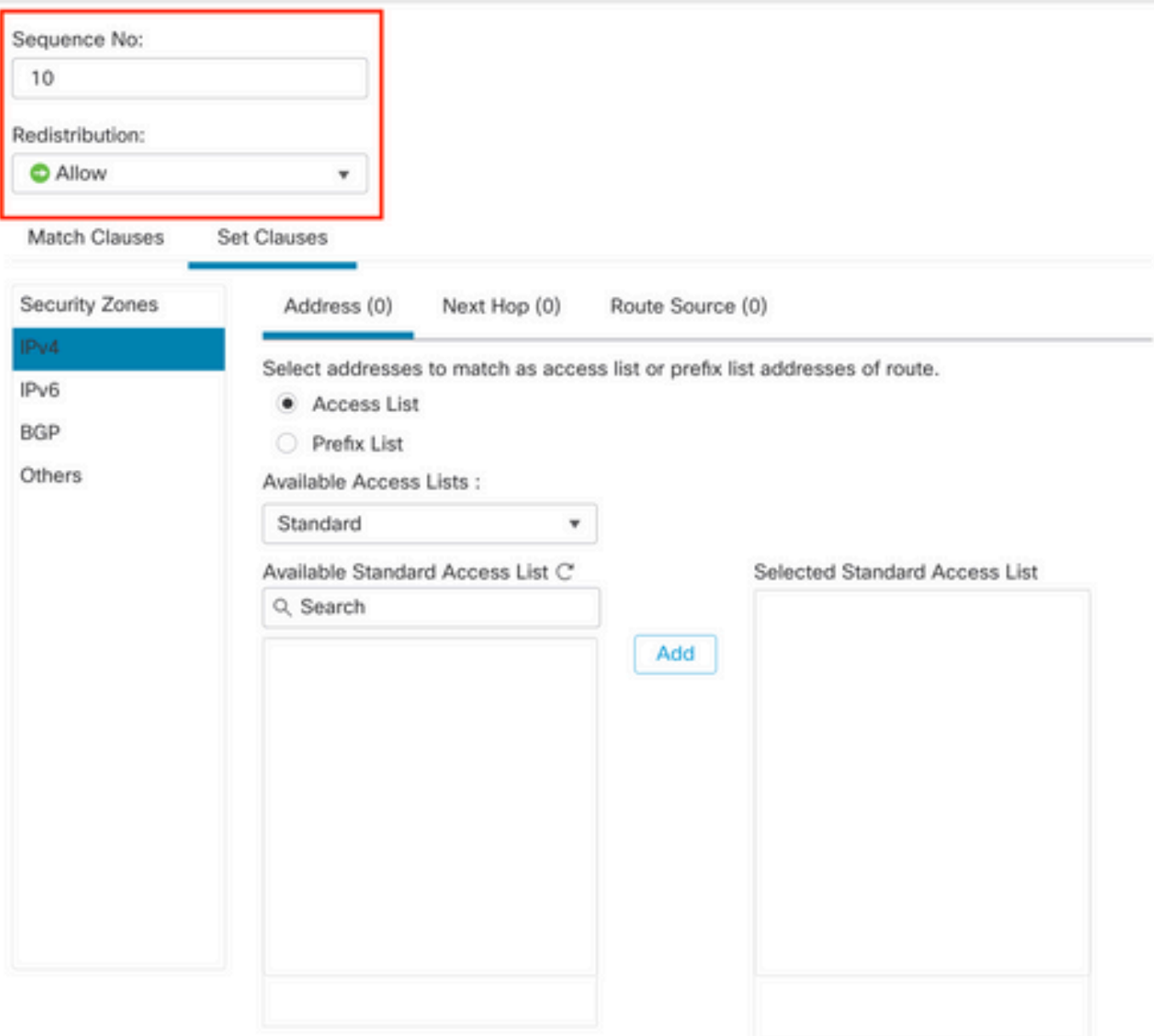

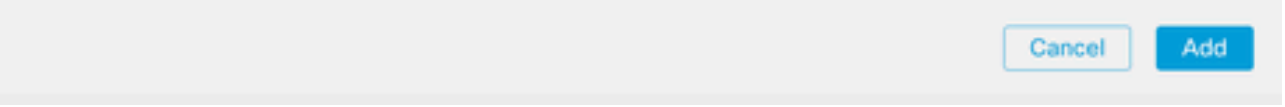

5단계. (선택 사항) Match Classes 섹션에서 Prefix-List 및 Access 목록과 같은 여러 변수를 지정할 수 있습니다.

6단계. Set Clauses, BGP Clauses, Others를 차례로 클릭합니다. Set Weight(가중치 설정) 섹션에 서 적용할 가중치를 구성합니다.

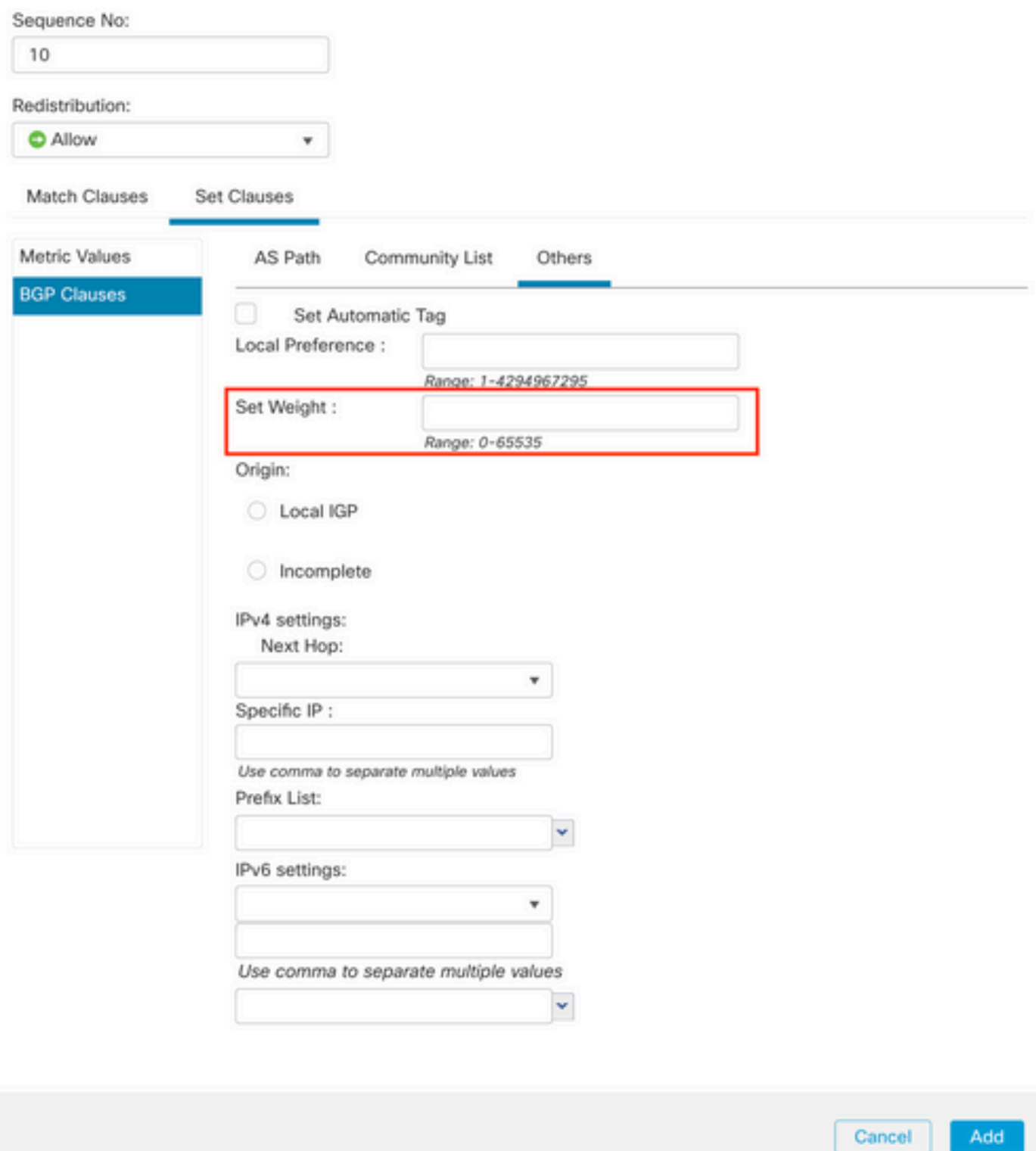

7단계. Add(추가), Save(저장)를 차례로 클릭합니다.

8단계. Device, Device Management를 차례로 클릭하고 Local Preference(로컬 기본 설정)를 적용 할 Device(디바이스)를 선택합니다.

9단계. Routing(라우팅), BGP 섹션에서 IPv4, Neighbor(인접 디바이스)를 차례로 클릭합니다.

10단계. 가중치를 적용할 네이버에 대한 편집 아이콘을 누른 다음 Filtering Routes 섹션의 Route Map(경로 맵) 섹션에서 Incoming(수신) 또는 Outgoing(발신) 트래픽의 드롭다운 메뉴에서 Route Map(경로 맵)을 선택합니다.

 $\bullet$ 

Edit Neighbor

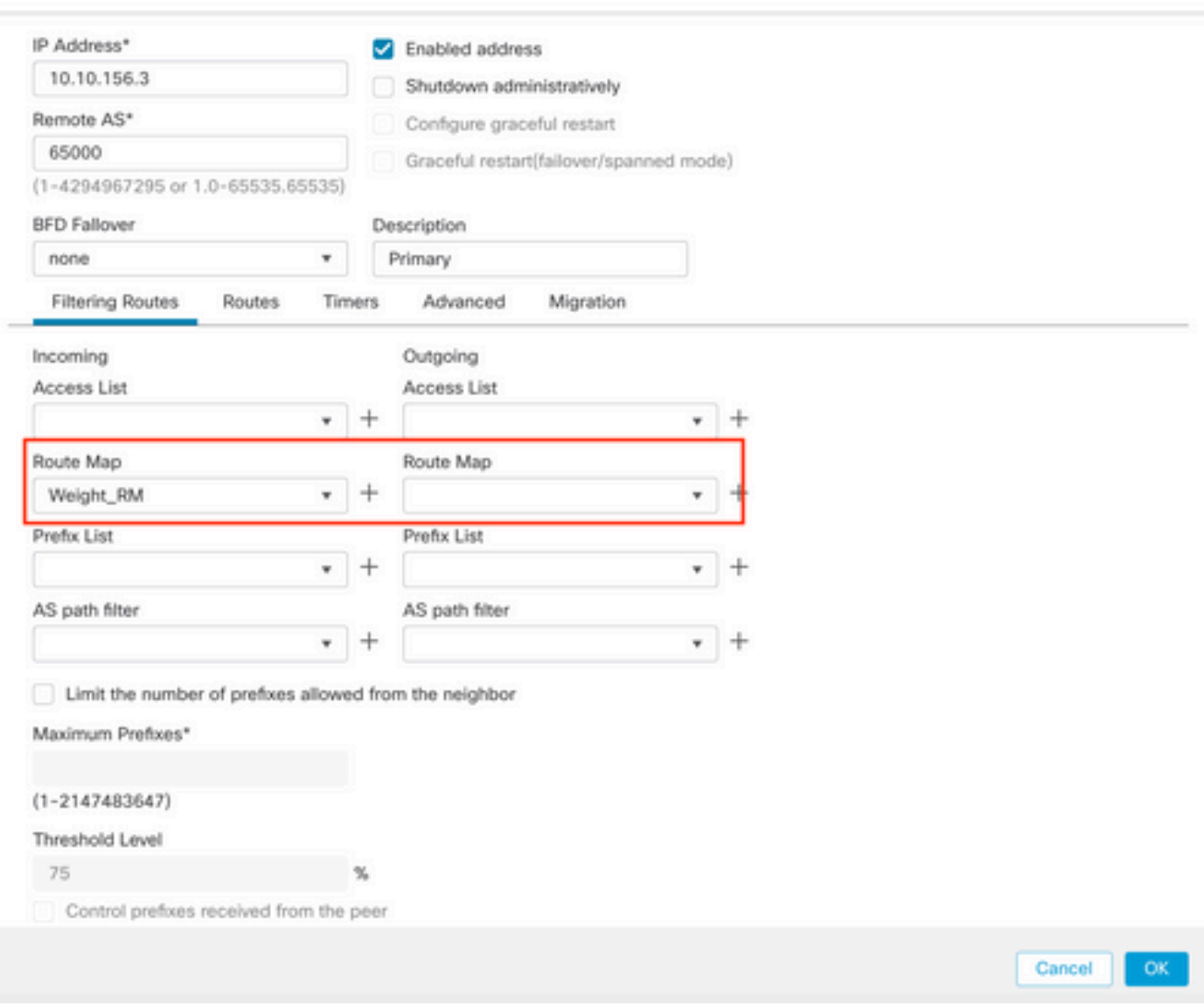

11단계. 확인, 저장을 차례로 누릅니다.

# BGP AS 경로 필터

특정 자동 시스템의 접두사를 허용하거나 차단할 수 있습니다. FTD를 사용하면 정규식을 기준으로 필터링할 수 있습니다.

BGP의 정규식에 대한 자세한 내용은 다음 설명서를 [참조하십시오.](https://www.cisco.com/c/ko_kr/support/docs/ip/border-gateway-protocol-bgp/13754-26.html) https://www.cisco.com/c/en/us/support/docs/ip/border-gateway-protocol-bgp/13754-26.html

절차

1단계. Objects(개체)를 클릭한 다음 AS Path(AS 경로)를 클릭합니다

2단계. 최소한 다음 기본 설정을 구성합니다.

- 이름. AS 경로 개체에 대한 번호를 선택합니다.
- 시퀀스 번호. 항목 섹션 아래에서 추가를 누른 다음 수행하려는 작업에 따라 허용 또는 거부를 누릅니다. 사용할 정규식을 구성한 다음 Add(추가), Save(저장)를 차례로 클릭합니다.

◉

### New AS Path Object

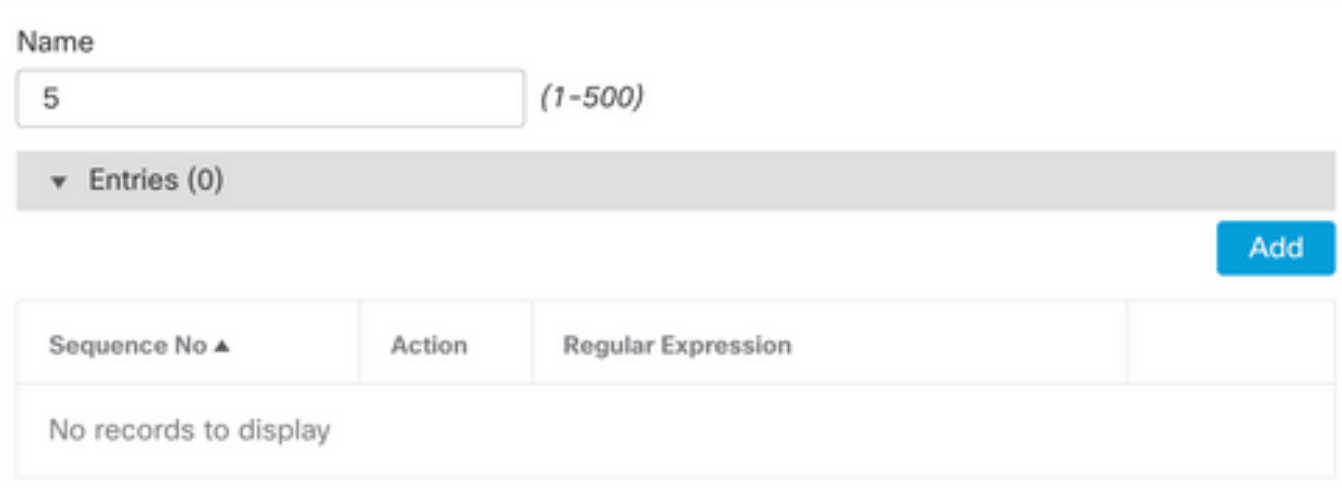

Allow Overrides

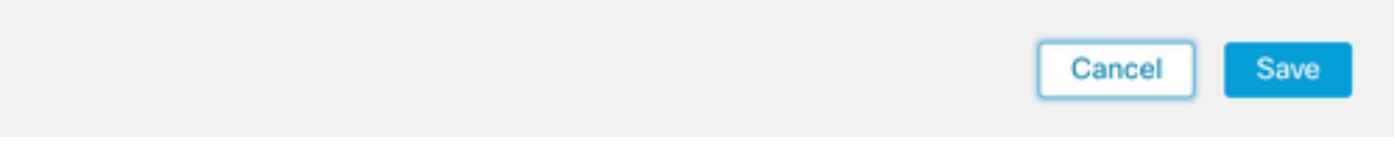

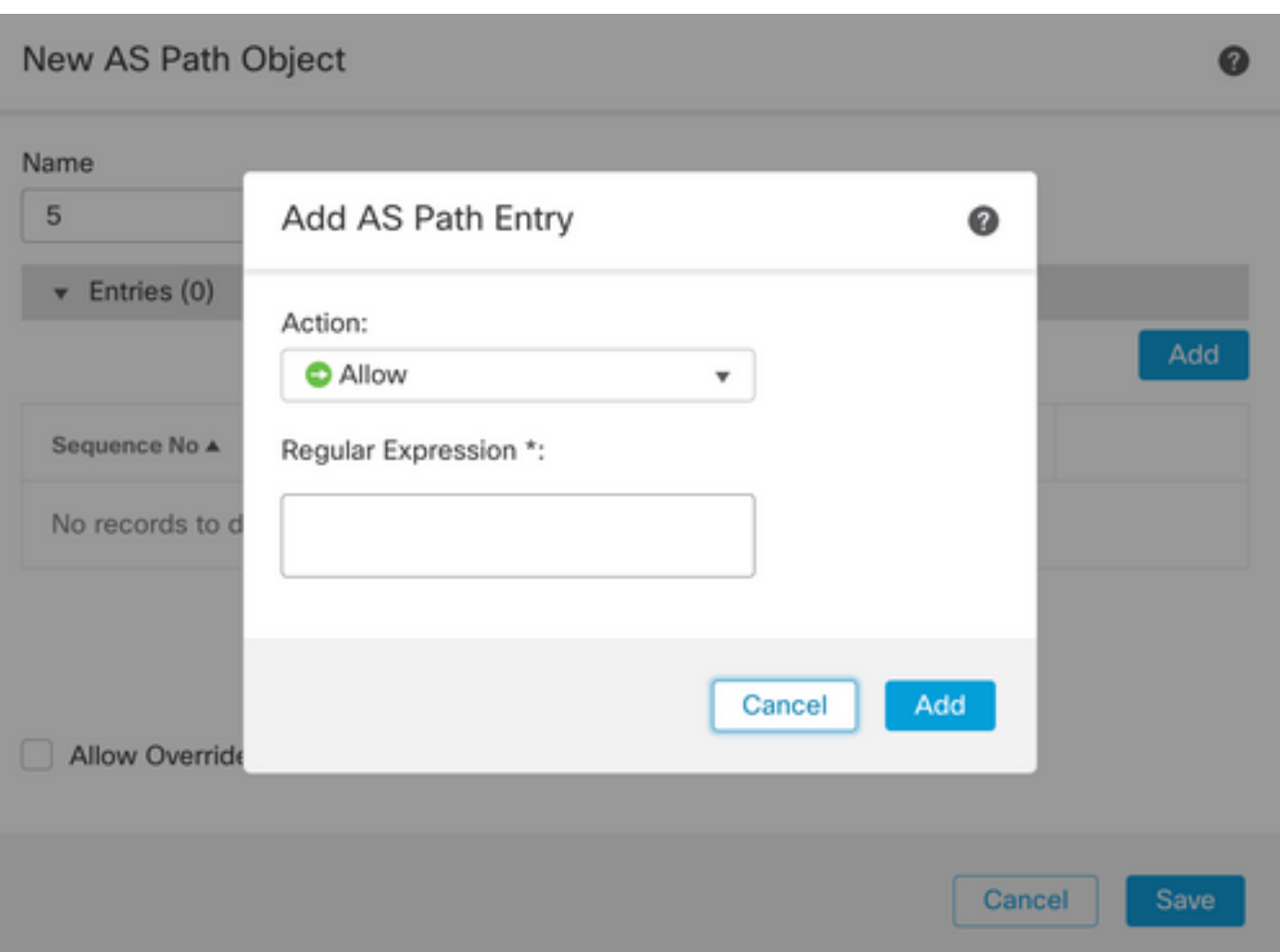

3단계(선택 사항) 피어에서 직접 또는 경로 맵에 AS 경로 객체를 구성할 수 있습니다. 피어에서 직 접 구성하려면 As Path Filter를 적용할 네이버에 대한 수정 아이콘을 클릭한 다음 Filtering Routes 섹션의 Incoming or Outgoing Traffic 섹션에 있는 드롭다운 메뉴에서 AS Path Filter 섹션의 Incoming or Outgoing Traffic에서 AS Path Object를 선택합니다.

#### Edit Neighbor

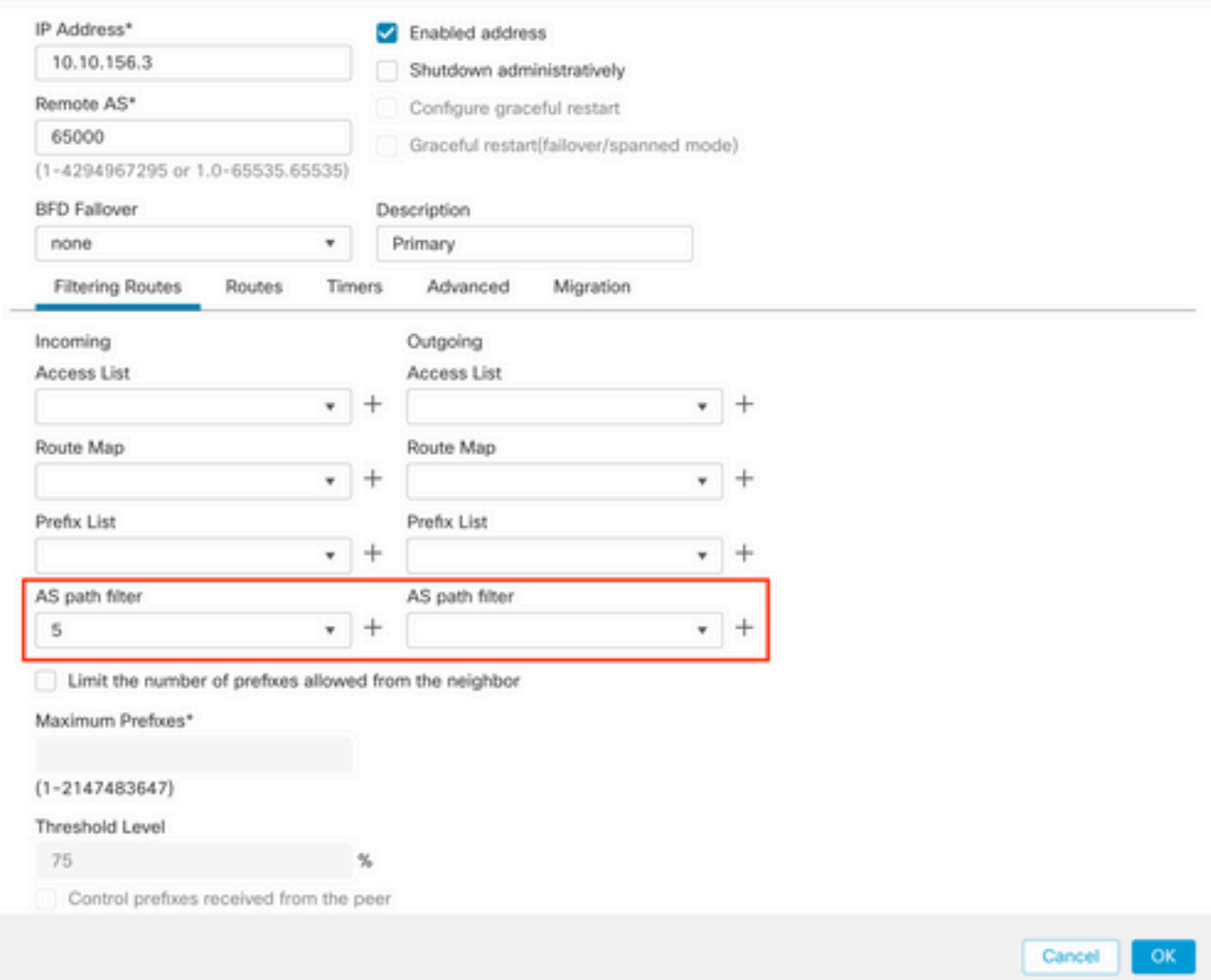

3단계. Objects를 클릭한 다음 Route Map을 클릭합니다.

4단계. 경로 필터를 적용해야 하는 BGP 피어에 할당한 경로 맵을 선택하거나 Add Route Map을 클 릭하여 새 경로 맵을 추가합니다.

5단계. 경로 맵의 이름을 구성한 다음 Entries 섹션 아래에서 Add를 클릭합니다.

### Edit Route Map Object

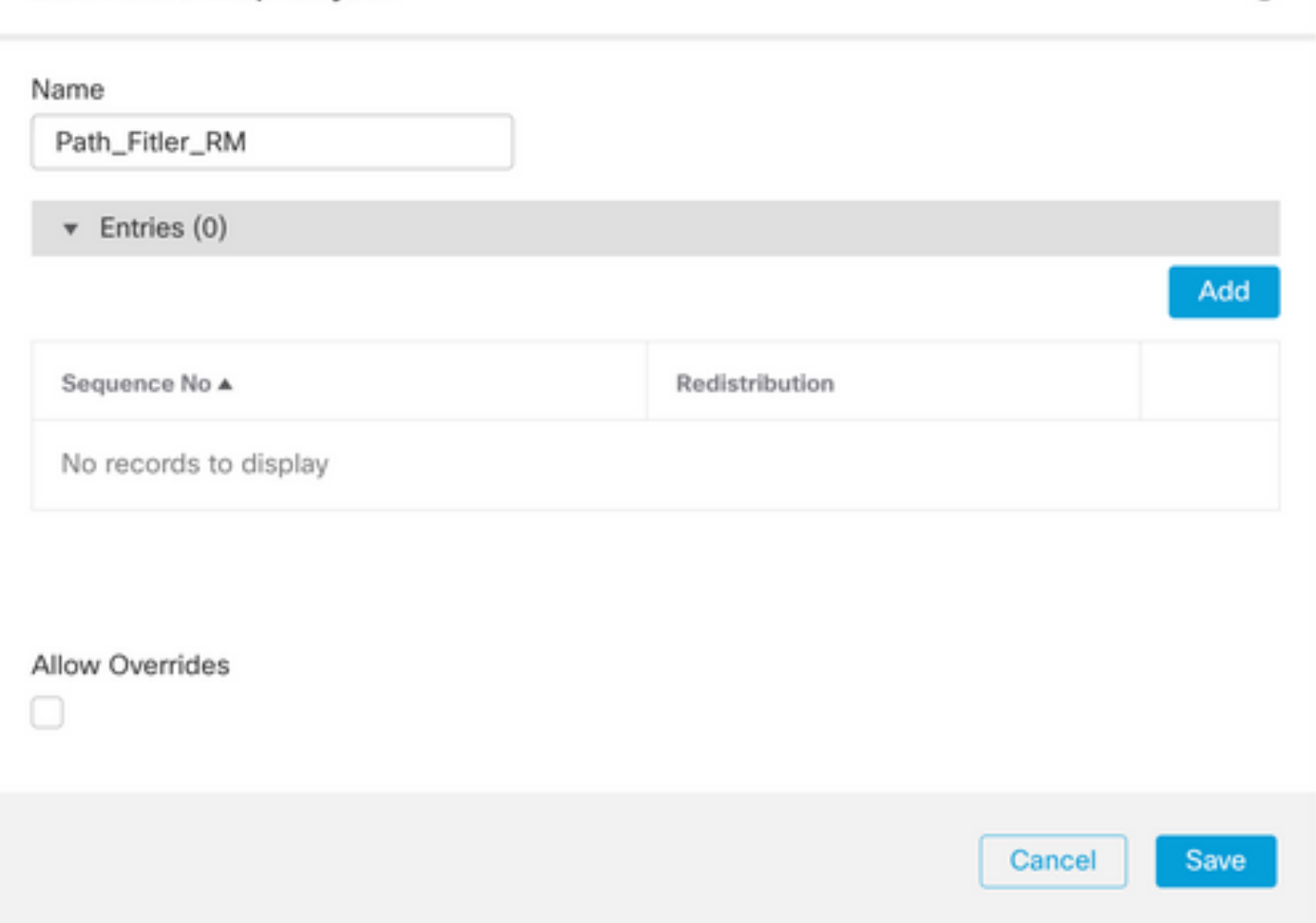

0

6단계. 최소한 다음 기본 설정을 구성합니다.

- 순번. 순번 번호를 선택합니다.
- 재배포. Allow(허용)를 선택합니다(트래픽에 대한 작업은 Sequence No. In •Step 2)에서 정의됨).

### Add Route Map Entry

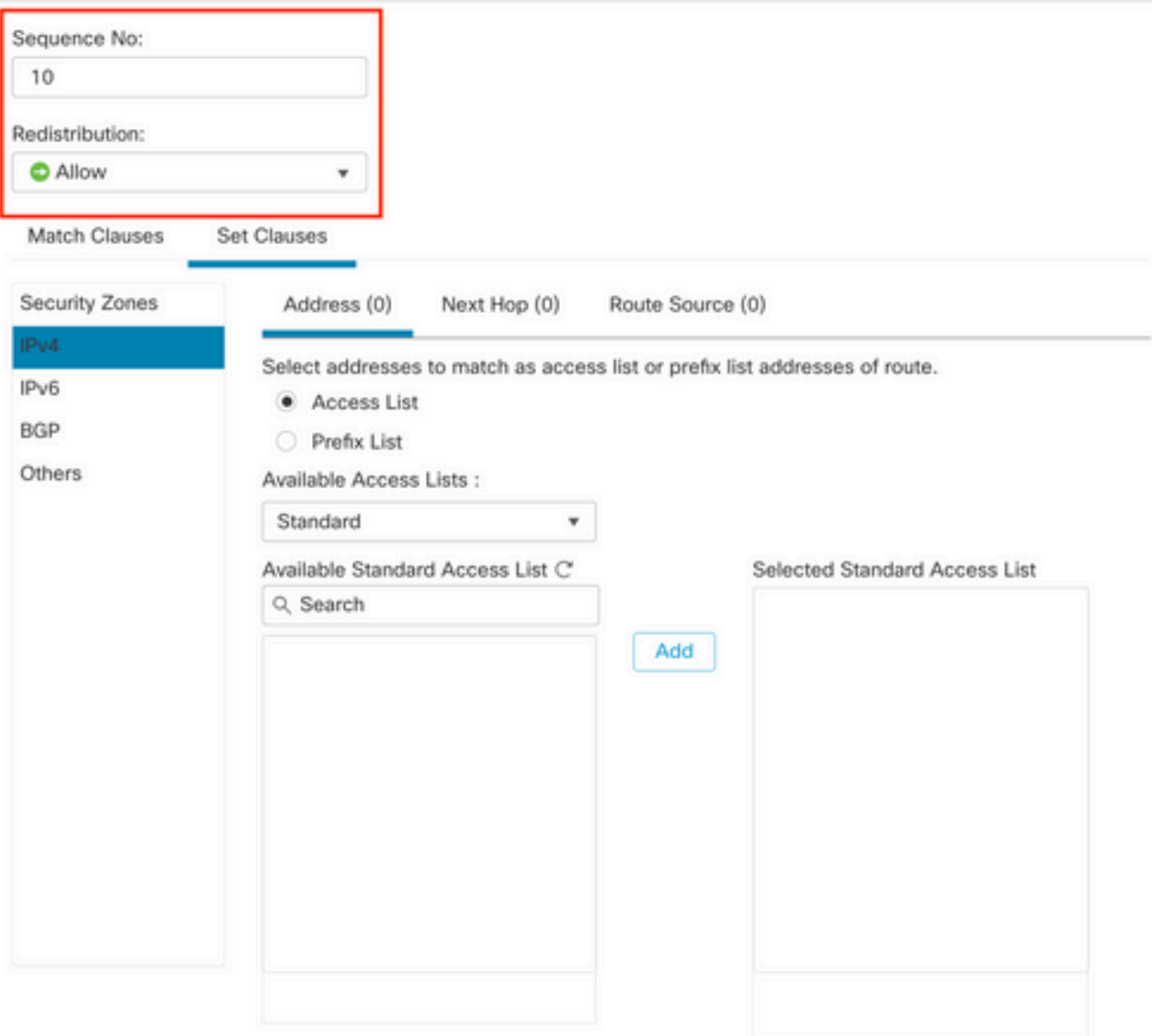

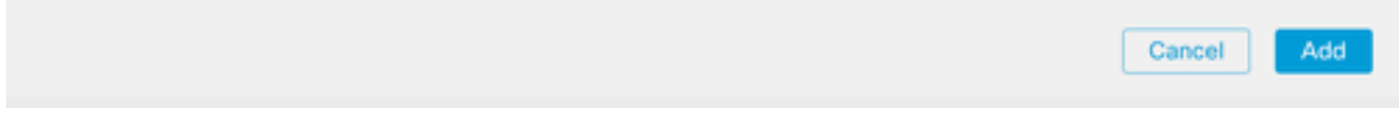

7단계. Match Clauses(절 일치) 다음 BGP를 클릭하고 1단계에서 생성한 AS Path Object(AS 경로 개체)를 선택한 다음, Add(추가)를 클릭합니다.

### Edit Route Map Entry

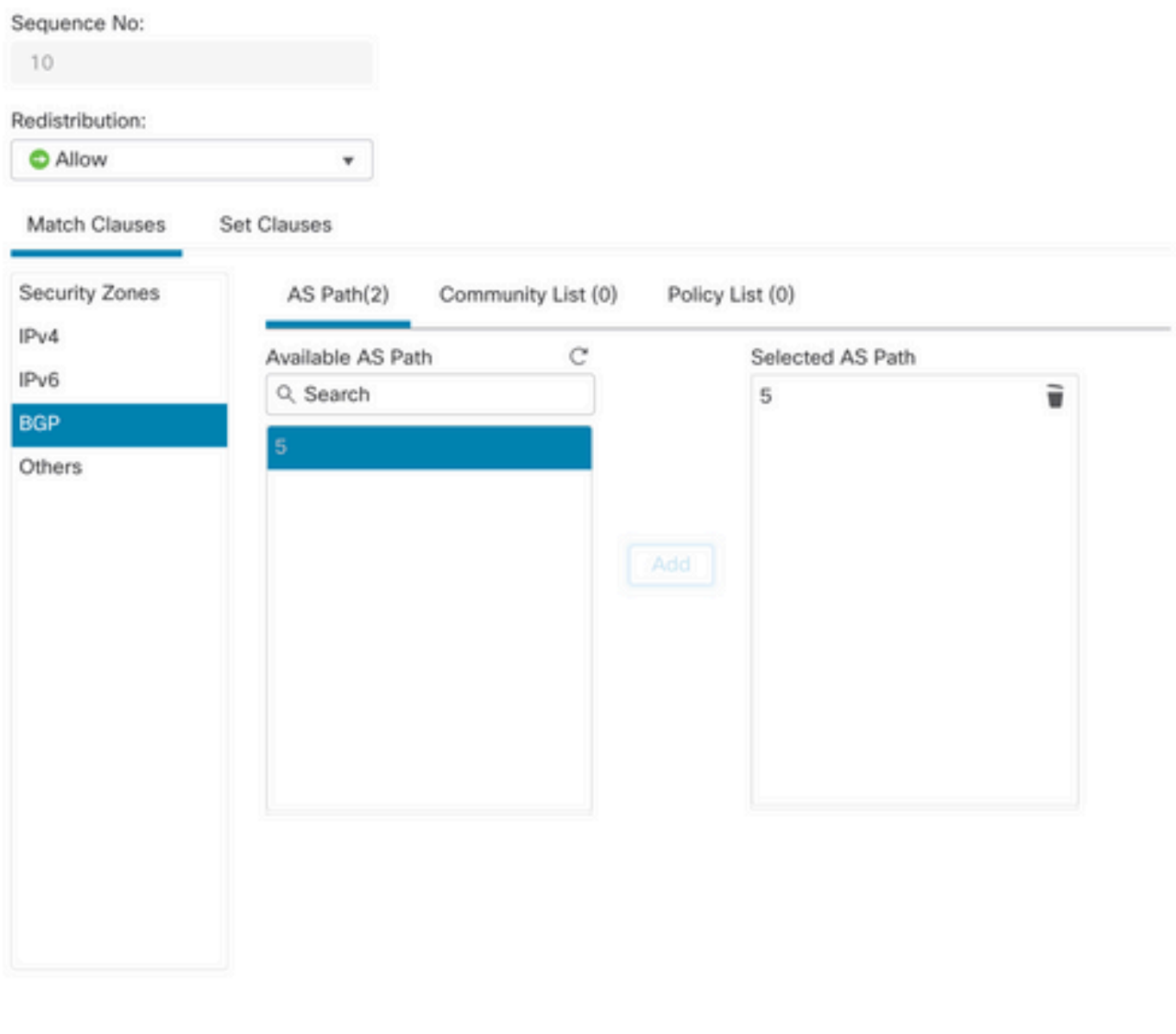

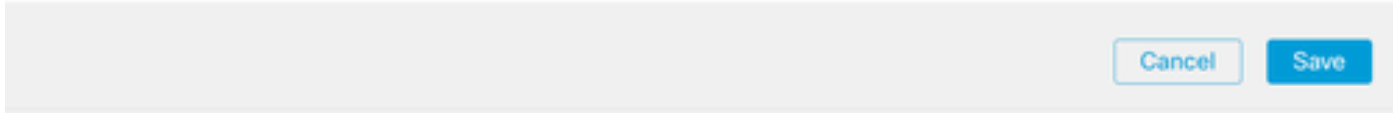

8단계. Save를 클릭합니다.

9단계. Device, Device Management를 차례로 클릭하고 정규식을 적용할 디바이스를 선택합니다.

10단계. Routing(라우팅), BGP 섹션에서 IPv4, Neighbor(인접 디바이스)를 차례로 클릭합니다.

11단계. As 경로 필터를 적용할 네이버에 대한 편집 아이콘을 누른 다음 Filtering Routes 섹션의 Route Map(경로 맵) 섹션에서 Incoming(수신) 또는 Outgoing(발신) 트래픽의 드롭다운 메뉴에서 Route Map(경로 맵)을 선택합니다.

 $\sim$ 

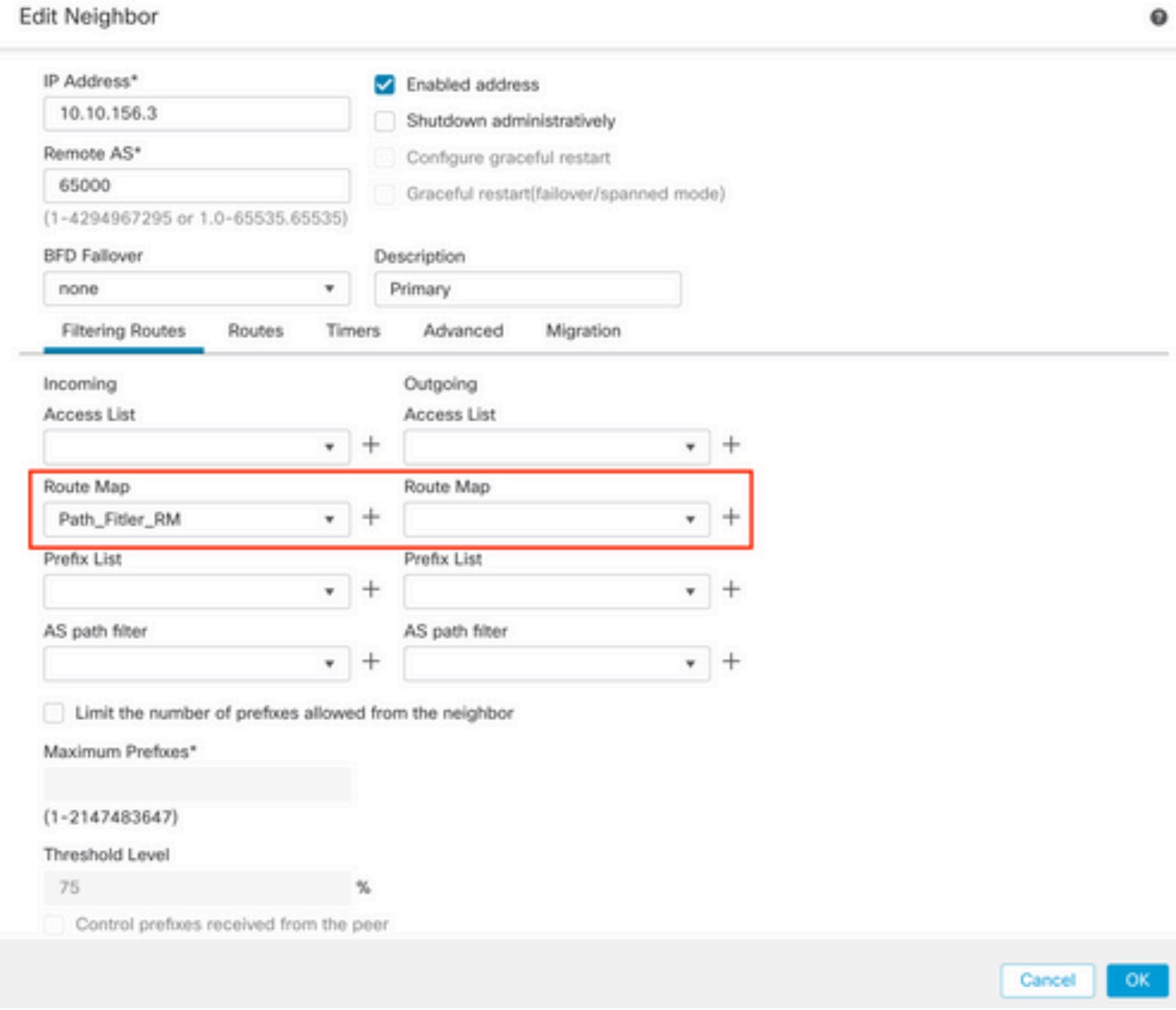

12단계. OK(확인)를 클릭한 다음 Save(저장)를 클릭합니다.

이 번역에 관하여

Cisco는 전 세계 사용자에게 다양한 언어로 지원 콘텐츠를 제공하기 위해 기계 번역 기술과 수작업 번역을 병행하여 이 문서를 번역했습니다. 아무리 품질이 높은 기계 번역이라도 전문 번역가의 번 역 결과물만큼 정확하지는 않습니다. Cisco Systems, Inc.는 이 같은 번역에 대해 어떠한 책임도 지지 않으며 항상 원본 영문 문서(링크 제공됨)를 참조할 것을 권장합니다.